## **To use Sadad on your Shopify store you will need to have following things:**

- 1. Private app created. Steps mentioned below.
- 2. Private app details entered in your Sadad merchant account. You can login to your merchant account and go to Account settings and there Advanced Settings tab. Click Configure Shopify settings and enter your private app credentials.
- 3. On your Shopify store, go to Settings > Checkout and make sure you have settings as per this image.:

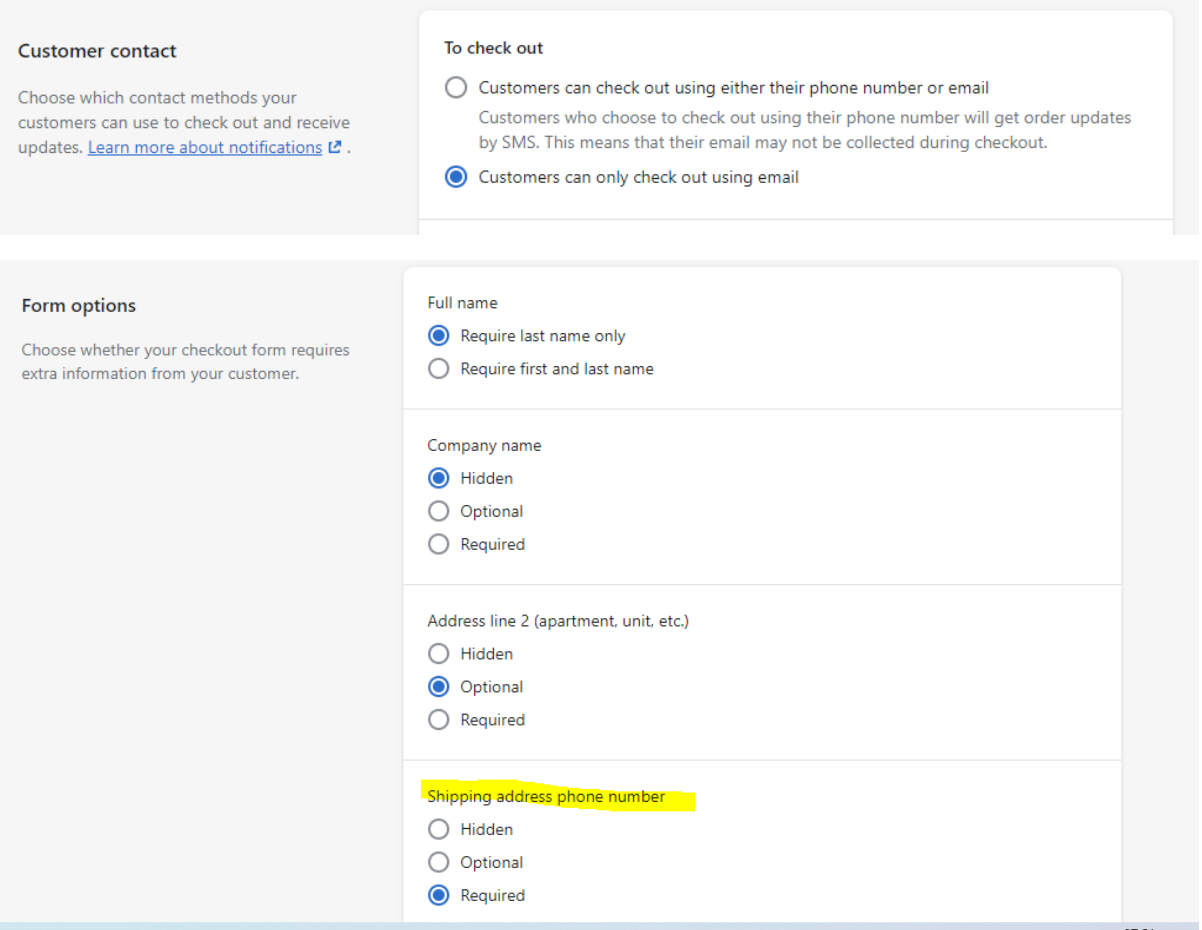

If you have email or phone no. optional at checkout, Sadad will give error that email and phone no. are required. So do the settings mentioned above.

4. On same page, find Order processing and on the right side you'll see additional scripts. Paste the code below there and replace YOUR\_SADAD\_ID with your Sadad merchant ID:

```
{% if order.financial_status == 'pending' && order.cancelled == false %}
<div id="sadad_cc_container" data-i-color="#58d5ab" data-cbfunc="sa-
dadGetChecksum" data-shopify="1"></div>
     <input type="hidden" id="sadad_sh_oid" value="{{ order.id}}" />
     <input type="hidden" id="sadad_sh_mid" value="YOUR_SADAD_ID" />
<script src="https://ajax.goog-
leapis.com/ajax/libs/jquery/3.6.0/jquery.min.js"></script>
<script src="https://sadadqa.com/jslib/sadad.js"></script>
<script>
var gtway = "{{ unique gateways }}";
if(gtway == "Cash on Delivery (COD)"){
document.getElementById('sadad_cc_container').style.display = 'none';
}
if(!gtway.includes("Sadad") && !gtway.includes("SADAD") && !gtway.in-
cludes("sadad")){
document.getElementById('sadad_cc_container').style.display = 'none';
}
</script>
```
- **{% endif %}**
- 5. Now go to Settings > Payments and under Manual payment methods dropdown click Create custom payment method and enter values and click Activate.

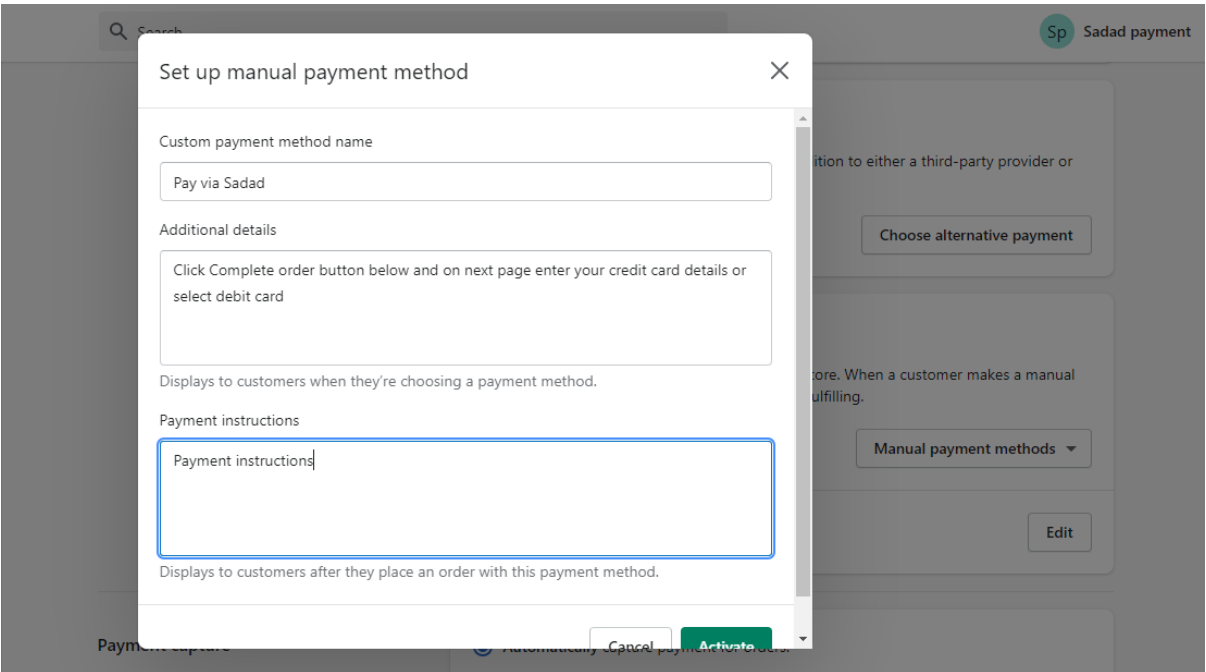

## **How to create the private app and what settings are needed ?**

- 1. Login to your Shopify store admin and from left menu go to Apps and click Manage private apps and then click Enable private apps (if you've not already enabled for your store) and click Enable private app development.
- 2. Again go to Apps and click Manage private apps link (it should be at the bottom of the page) and then click Create new private app.
- 3. Enter settings like below and click "Show Inactive Admin API Permissions" and make sure you've settings as per following images.

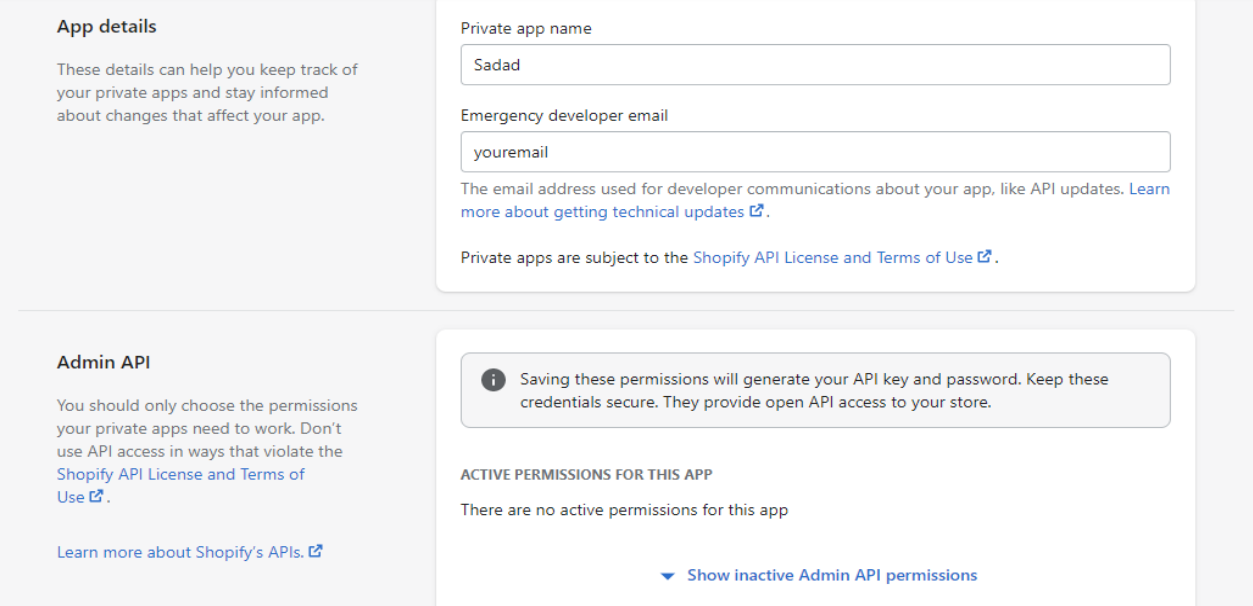

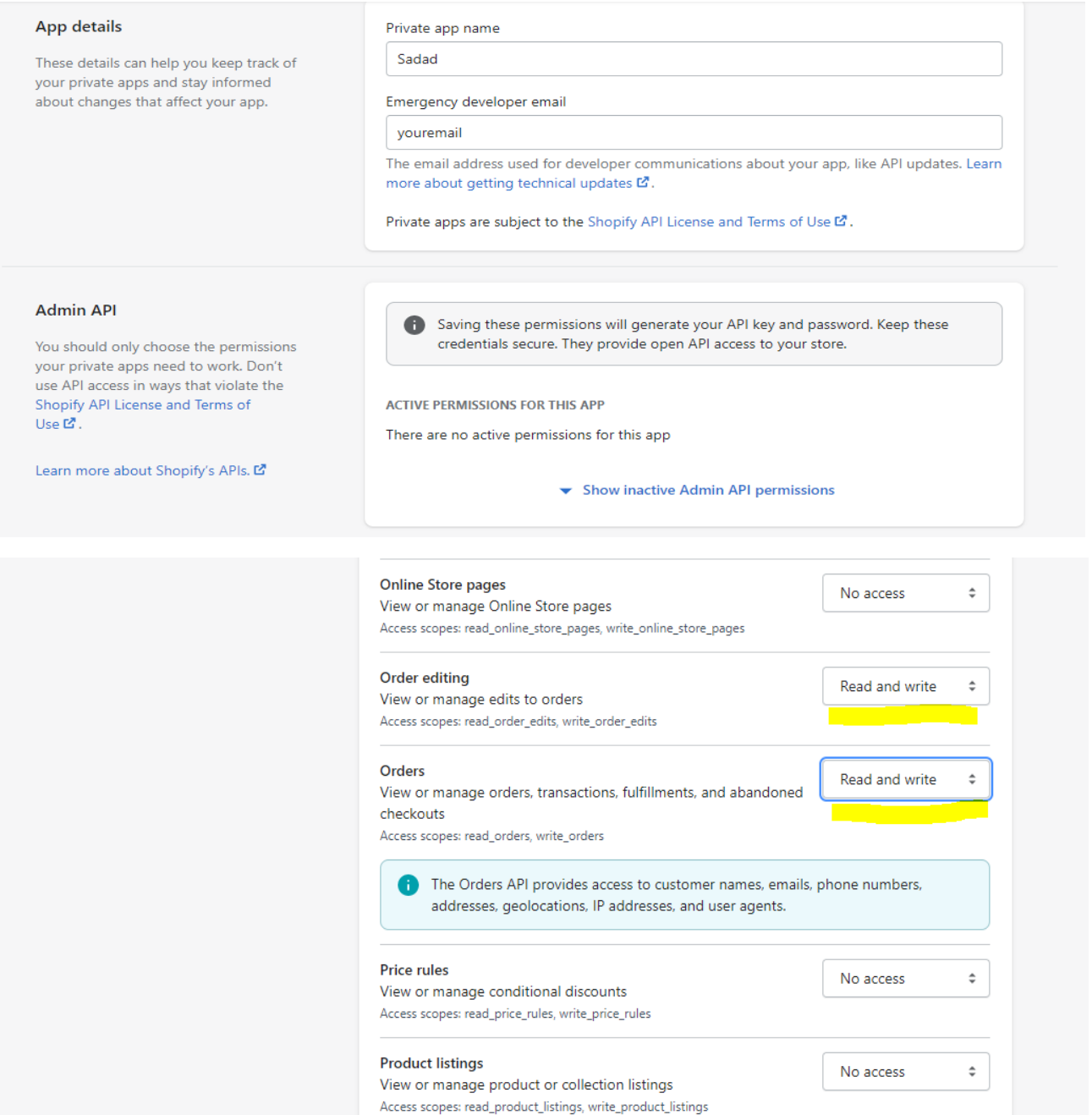

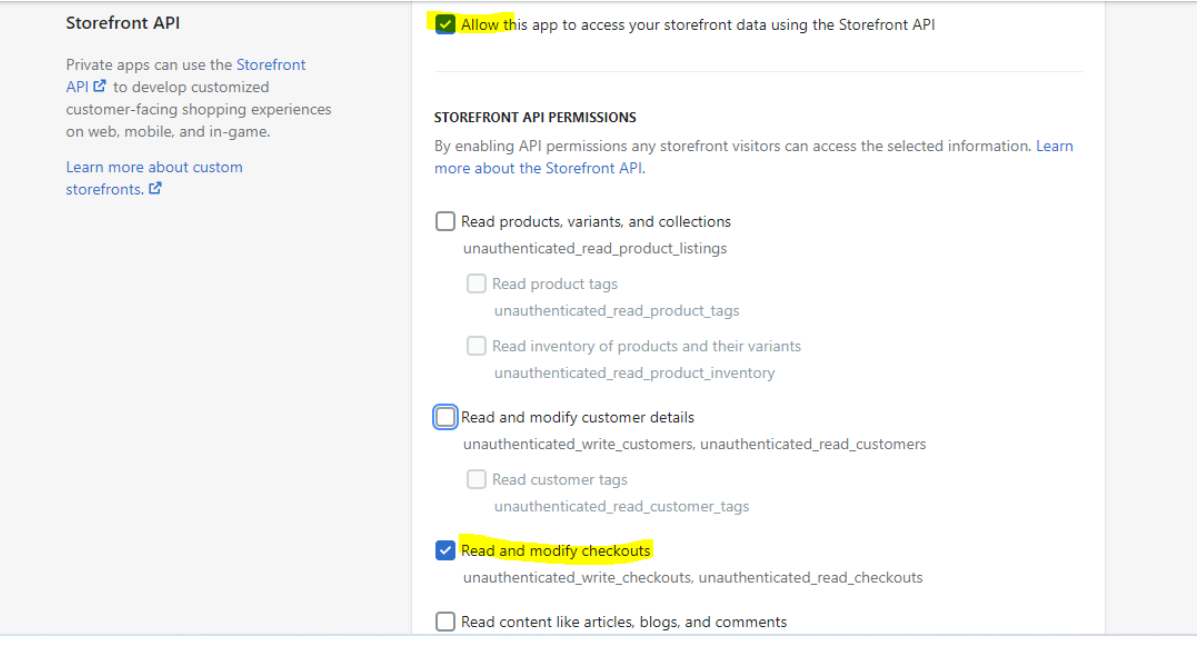

- 4. Now click Save button from the top and it will create the private app.
- 5. Again go to Apps > Manage private apps. There you will see Sadad app. Click on the name and there you will need to copy the fields required on your Sadad merchant panel Shopify settings and paste there. For Sadad merchant panel Shopify URL, you should enter the URL you see in your Shopify admin.

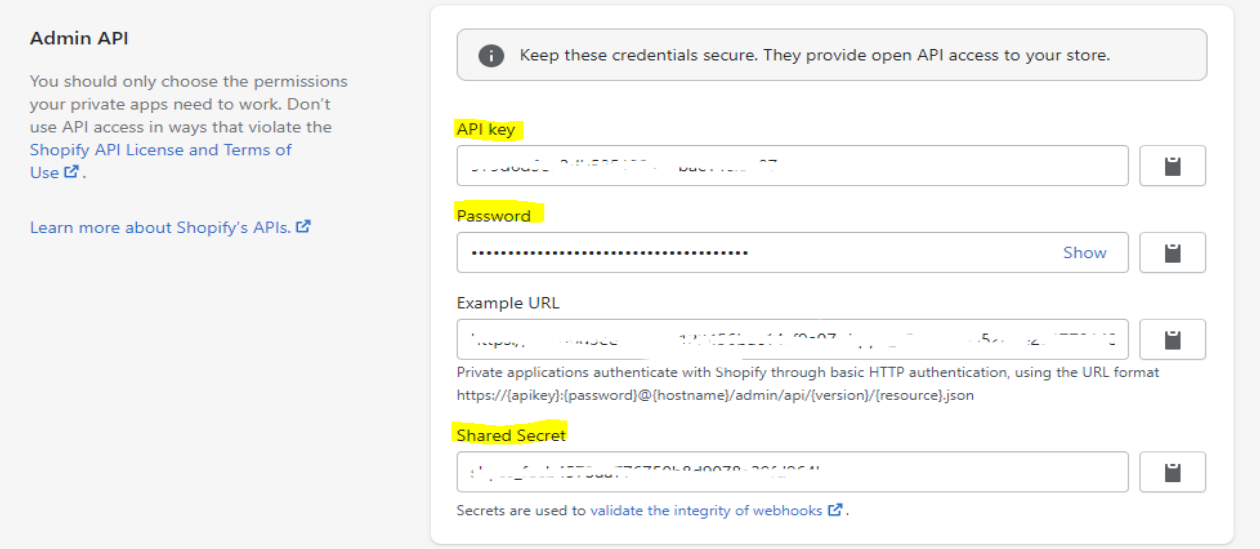

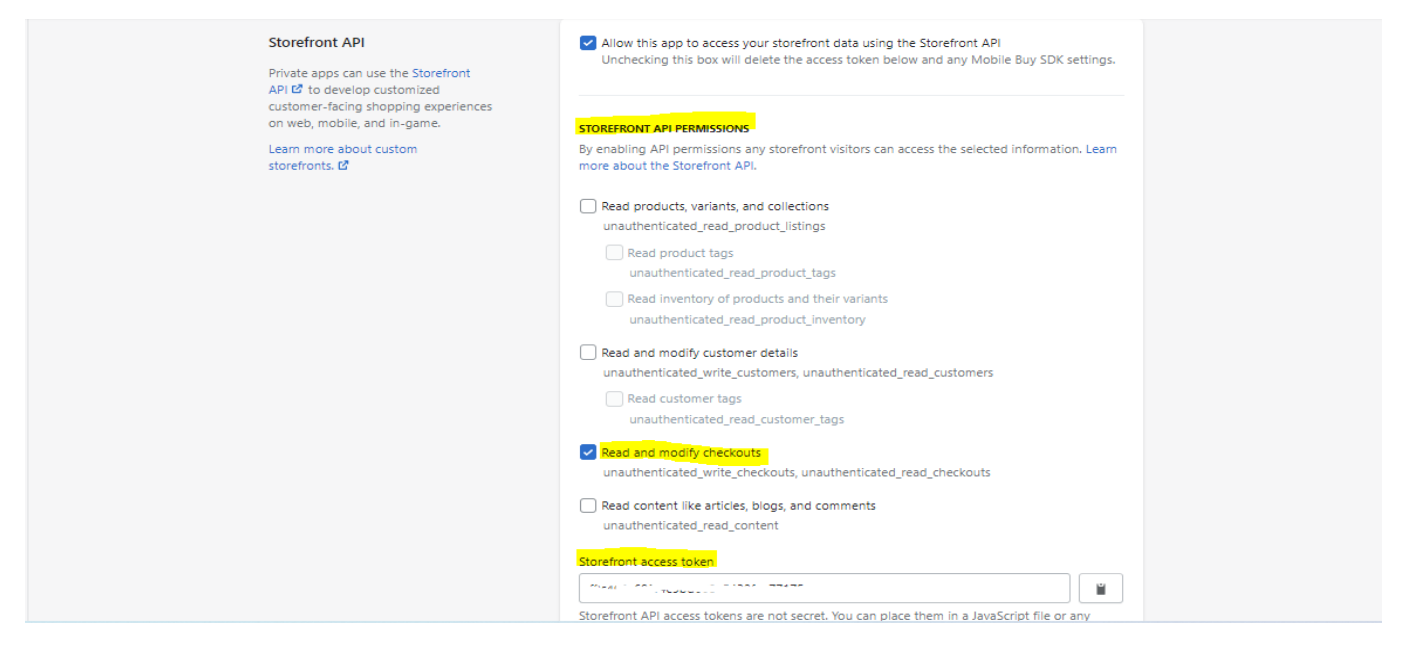

For example, [https://yourstorename-myshopify.com](https://yourstorename-myshopify.com/) Here yourstorename will be replaced with what you're seeing in your Shopify admin URL.